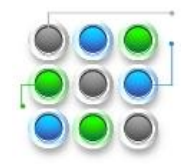

### **Set up a document**

Getting started with a basic document in Microsoft Office Word 2007 is as easy as opening a new or existing document and starting to type. Whether you start a document from scratch or rework an existing document, you can follow a few basic steps to ensure high-quality results and you can complete a professional, well-designed document in no time.

Key elements of a complex document include headers and footers, page numbers, citations, equations, a bibliography, a table of contents, and an index. You can also use any of these elements to create a document template [\(template: A file](javascript:AppendPopup(this,)  [or files that contain the structure and tools for shaping such elements as the style and page layout of finished files. For](javascript:AppendPopup(this,)  [example, Word templates can shape a single document, and FrontPage templates can shape an entire Web site.\)](javascript:AppendPopup(this,) that you can use again and again. You can find out more about all of these additional document elements by typing any of these terms into the **Search** box while you are using Word.

TIP If you want to create a specific type of document, such as a business plan or a résumé, you can save time by starting with a template. The [Templates on Microsoft Office Online](http://office.microsoft.com/en-au/word-help/redir/XT010151413.aspx?CTT=5&origin=HA010048043) Web site provides templates for many types of documents, including résumés, cover letters, business plans, business cards, and APA-style papers.

What do you want to do? (move your mouse over one of the following subjects the follow the instructions)

- [Open a new document and start typing](#page-0-0)
- [Change page margins](#page-1-0)
- [Change line spacing](#page-2-0)
- [Move text or undo changes](#page-3-0)
- [Add and delete pages](#page-3-1)
- [Add basic formatting, fonts and styles](#page-4-0)
- [Create lists](#page-8-0)
- [Add a cover page](#page-9-0)

#### <span id="page-0-0"></span>*Open a new document and start typing*

#### **Open a blank document**

- 1. Click the **Microsoft Office Button** , and then click **New**.
- 2. Double-click **Blank document**.

#### **Start a document from a template**

To use a template as a starting point, do one of the following:

- 1. Click the **Microsoft Office Button** , and then click **New**.
- 2. Under **Templates**, do one of the following:

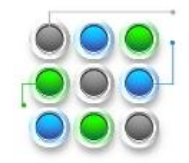

- Click **Installed Templates** to select a template that is available on your computer.
- Click one of the links under **Microsoft Office Online**, such as **Flyers** or **Letters and Letterhead**.

NOTE To download a template that is listed under **Microsoft Office Online**, you must be connected to the Internet.

3. Double-click the template that you want.

#### **Save and reuse templates**

If you make changes to a template that you download, you can save it on your computer and use it again. It's easy to find all your customized templates by clicking **My templates** in the **New Document** dialog box. To save a template in the My templates folder, do the following:

- 1. Click the **Microsoft Office Button** , and then click **Save As**.
- 2. In the **Save As** dialog box, click **Trusted Templates**.
- 3. In the **Save as type** list, select **Word Template**.
- 4. Type a name for the template in the **File name** box, and then click **Save**.

#### <span id="page-1-0"></span>*Change page margins*

If you are changing the margins for a whole document that is divided into sections, press CTRL+A to select the entire document before you begin.

1. On the **Page Layout** tab, in the **Page Setup** group, click **Margins**.

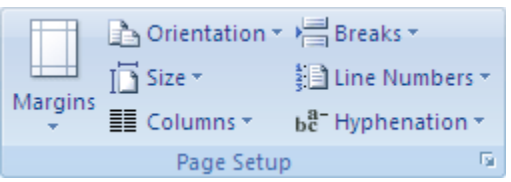

- 2. Do one of the following:
	- Click the margin type that you want. For the most common margin width, click **Normal**.
	- Click **Custom Margins**, and then in the **Top**, **Bottom**, **Left**, and **Right** boxes, enter new values for the margins.

#### **Change the default margins**

You can change the default margins that Microsoft Office Word uses for all new blank documents.

- After you select a new margin for the document, click **Margins** in the Page Setup group again, and then click **Custom Margins**.
- In the **Page Setup** dialog box, click **Default**.

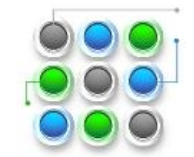

The new default settings are saved in the template on which the document is based. Each new document based on that template automatically uses the new margin settings.

NOTE The new default margin setting will not appear in the gallery list of margin settings.

### <span id="page-2-0"></span>*Change line spacing*

If a line contains a large text character, graphic, or formula, Microsoft Office Word increases the spacing for that line.

- 1. Select the paragraph for which you want to change the line spacing.
- 2. On the **Home** tab, in the **Paragraph** group, click **Line Spacing**.

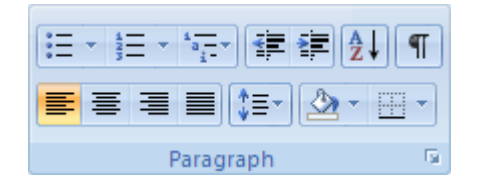

- 3. Do one of the following:
	- To apply a new setting, click the number of line spaces that you want. For example, if you click **1.0**, the selected text is single-spaced.
	- To set more precise spacing measurements, click **Line Spacing Options**, and then select the options that you want under **Line spacing**.

#### **Line spacing options**

**Single** This option accommodates the larges[t font](javascript:AppendPopup(this,) in that line, plus a small amount of extra space. The amount of extra space varies depending on the font that is used.

**1.5 lines** this option is one-and-one-half times that of single-line spacing

**Double** this option is twice that of single line spacing

**At least** this option sets the minimum line spacing that is needed to fit the largest font or graphic on the line

**Exactly** this option sets fixed line spacing that Word does not adjust

**Multiple** this option sets line spacing that is increased or decreased from single spacing by a percentage that you specify. For example, setting line spacing to 1.2 will increase the space by 20 precent.

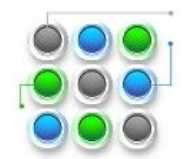

#### <span id="page-3-0"></span>*Move text or undo changes*

#### **Move or copy text and graphics**

- 1. Select the item you want to move or copy.
- 2. Do one of the following:
	- To move the item, press CTRL+X.
	- To copy the item, press CTRL+C.
- 3. If you want to move or copy the item to another document, switch to that document.
- 4. Click where you want the item to appear.
- 5. Press CTRL+V.
- 6. To adjust the format of the items that are pasted, click the **Paste Options** button that appears just below your pasted selection, and then click the option that you want.

#### **Undo mistakes**

- 1. On the Quick Access Toolbar, point to **Undo** Word displays the most recent action that you can undo.
- 2. Click **Undo D** or press CTRL + Z. If you want to undo a different action, click the arrow next to **Undo D**, and then click the action in the list of most recent actions. When you undo an action, you also undo all actions above it in the list.

#### NOTES

If you later decide you didn't want to undo an action, click **Redo and the Quick Access Toolbar or press** CTRL+Y.

#### <span id="page-3-1"></span>*Add and delete pages*

#### **Add a page**

- 1. Click where you want to insert a new page in your document. The inserted page will appear just before your cursor.
- 2. On the **Insert** tab, in the **Pages** group, click **Blank Page**.

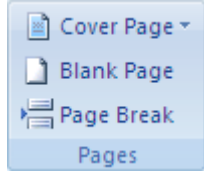

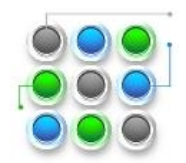

#### **Combine two pages**

You can combine two pages by placing your cursor between the two pages and pressing BACKSPACE.

#### **Delete a blank page**

Do one of the following:

- To delete a blank page in your document, put your cursor at the start of the page that you want to delete, and then press BACKSPACE.
- To delete a blank page at the end of the document, go to the end of the document and delete any extra paragraph marks. If you still see a page break, select the page break, and then press DELETE.

NOTE Make sure that you are in [Draft view](javascript:AppendPopup(this,) (on the View tab, in the Document Views group, click Draft). If paragraph markers (¶), are not visible, click **Show/Hide** in the **Paragraph** group on the **Home** tab.

#### <span id="page-4-0"></span>*Add basic formatting, styles, and themes*

Office Word 2007 offers easy ways to change formatting in a document, including fonts and styles. However, for a professional looking document in very little time, you can use themes that choose the right combination of fonts and colours for you.

#### **Change the text size**

In Office Word 2007, you can use the formatting options Mini toolbar to quickly format text. The Mini toolbar appears automatically when you select text. It also appears with the menu when you select text and then right-click.

- 1. Select the text that you want to change, and then move your pointer to the Mini toolbar that appears with your text selection.
- 2. Do one of the following:
- To make the text larger, click **Grow Font**, or press CTRL+SHIFT+>.
- To make the text smaller, click **Shrink Font**, or press CTRL+SHIFT+<.

NOTE You can also change the font size in the **Font** group on the **Home** tab.

#### **Apply a style**

Applying a style to a selection of text in Office Word 2007 is as easy as clicking a button on the Mini toolbar that appears when you select text.

1. Select the text to which you want to apply a style. For example, you can select text that you want to make into a heading. If you want to change the style for an entire paragraph, click anywhere in the paragraph.

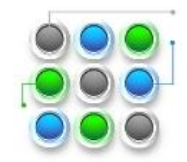

2. Move your pointer to the Mini toolbar that appears with your text selection, click to open the Quick Styles gallery, and then click the style that you want.

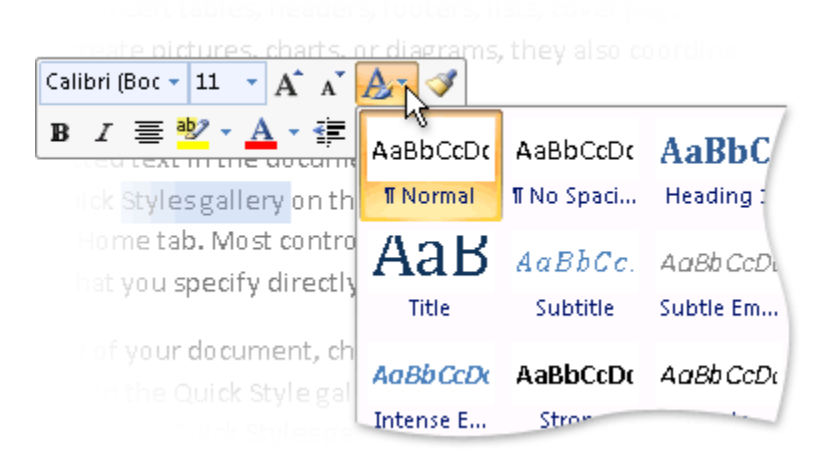

For example, if you select text that you want to style as a title, click the style called **Title** in the Quick Styles gallery.

NOTE You can see how selected text will look with a particular style by placing your pointer over the style that you want to preview.

#### NOTES

- If the style that you want does not appear in the Quick Styles gallery, click **Apply Styles** at the bottom of the Quick Styles gallery or press CTRL+SHIFT+S to open the **Apply Styles** task pane. Under **Style Name**, type the name of the style that you want to apply. The Styles list shows only those styles that you already used in the document, but you can type the name of any style that is defined for the document.
- You can also apply styles from the Quick Styles gallery in the **Styles** group on the **Home** tab.

#### **Change a Quick Style set**

You can dramatically change the look of your document by changing the Quick Style set that you use. If you don't like the look of the styles you selected, you can either select a different set from the gallery of styles, or change a styles set to suit your preferences.

#### **Change the Quick Style set**

1. On the **Home** tab, in the **Styles** group, click **Change Styles**.

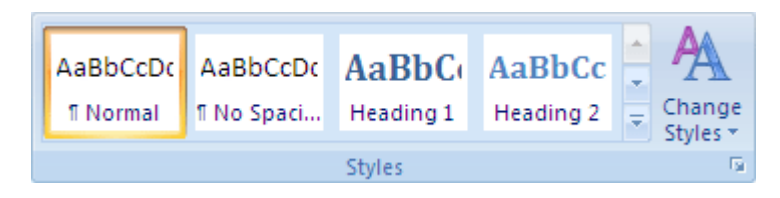

<sup>© 2009</sup> Microsoft Corporation. All rights reserved. Page **6 Website www.MicroBusinessSupport.Co.UK Email: info@MicroBusinessSupport.Co.UK Tel: 01844 298230 Mob: 07910 350 508**

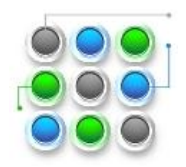

2. Point to **Style Set**, and then click the style set that you want, such as **Formal**.

NOTE You can preview any style set by pointing to the style set and previewing the styles changes in your document.

#### **Create a new Quick Style**

Quick Styles are sets of styles that are created to work together. Although a Quick Style set likely contains all of the styles that you need to build a document, you may want to add a new style. You can also create additional styles, such as a new table or list style.

1. Select the text that you want to create as a new style.

For example, perhaps you want the word **business** to always appear as bold and red in your document.

- 2. On the Mini toolbar that appears above your selection, click **Bold** and **Red** to format the text.
- 3. Right-click the selection, click **Styles**, and then click **Save Selection as a New Quick Style**.
- 4. Give the style a name for example, **business** and then click **OK**.

The **business** style that you created appears in the Quick Styles gallery with the name that you gave it, ready for you to use whenever you want text to be bold and red.

#### **Apply a theme**

Theme changes are a way to refine and individualize the look of the Quick Styles set that you choose for your document. By experimenting with styles, fonts, and colours, you can find the look that works for your documents.

#### **Apply a predefined font theme**

You can change the fonts in your document by selecting a new font theme. When you choose a new font theme, you change the heading and body text font for the document that you are working on.

1. On the **Home** tab, in the **Styles** group, click **Change Styles**.

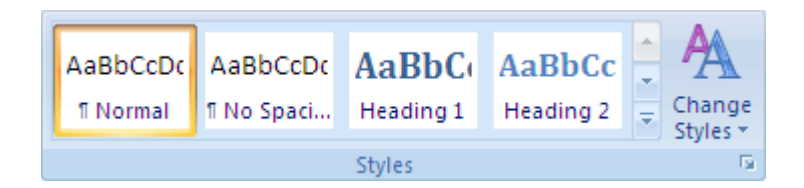

2. Point to **Fonts**, and click the built-in font theme that you want to use.

#### **Create a custom font theme**

3. On the **Page Layout** tab, in the **Themes** group, click **Theme Fonts**.

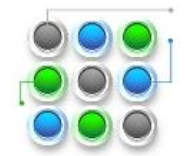

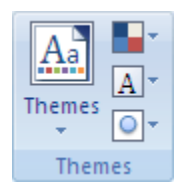

- 4. Click **Create New Theme Fonts**.
- 5. Select the fonts and sizes that you want to use in the **Heading font** and **Body font** lists.

The sample is updated with the fonts that you select.

- 6. In the **Name** box, type a name for the new font theme.
- 7. Click **Save**.

#### **Apply a predefined colour theme**

You can change the colours in your document by selecting a new colour theme. When you choose a new colour theme, Word automatically formats various parts of your document with colours that are designed to work together.

1. On the **Home** tab, in the **Styles** group, click **Change Styles**.

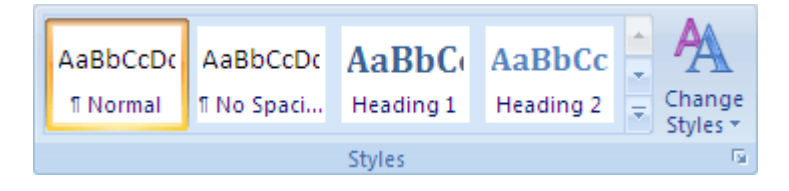

2. Point to **Colours**, and then click the colour theme that you want to use.

NOTE If you have added a custom style with a colour defined, changing the colour theme may change the colour of your custom style.

#### **Create a custom colour theme**

When you apply a colour theme and then change one or more of the colours in your document, those changes immediately affect the active document. If you want to apply the changes to new documents, you can save them as a custom colour theme.

3. On the **Page Layout** tab, in the **Themes** group, click **Theme Colours**.

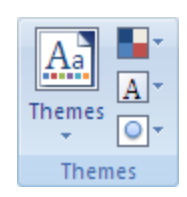

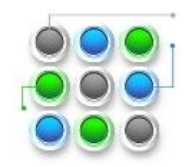

- 4. Click **Create New Theme Colours**.
- 5. Under **Theme colours**, select the colours that you want to use.

To see a how colours that you select look in your document, click **Preview**. The sample in the Preview pane will change to show you a preview of your colour selection.

- 6. In the **Name** box, type a name for the new colour theme.
- 7. Click **Save**.

## <span id="page-8-0"></span>*Create lists*

Word can automatically create bulleted and numbered lists as you type, or you can quickly add bullets or numbers to existing lines of text.

#### **Type a bulleted or numbered list**

- 1. Type **\*** (asterisk) to start a bulleted list or type **1.** to start a numbered list, and then press SPACEBAR or the TAB key.
- 2. Type any text that you want.
- 3. Press ENTER to add the next list item.

Word automatically inserts the next bullet or number.

4. To finish the list, press ENTER twice, or press BACKSPACE to delete the last bullet or number in the list.

#### **If bullets and numbering do not begin automatically**

- 1. Click the **Microsoft Office Button** , and then click **Word Options**.
- 2. Click **Proofing**.
- 3. Click **AutoCorrect Options**, and then click the **AutoFormat As You Type** tab.
- 4. Under **Apply as you type**, select the **Automatic bulleted lists** check box and the **Automatic numbered lists** check box.

#### **Add bullets or numbering to a list**

- 1. Select the items that you want to add bullets or numbering to.
- 2. On the **Home** tab, in the **Paragraph** group, click **Bullets** or **Numbering**.

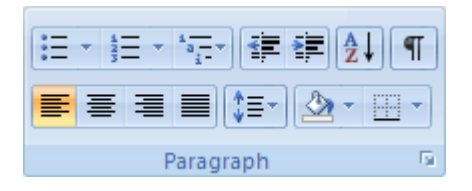

For more bullet styles and numbering formats, click the arrow next to **Bullets** or **Numbering**.

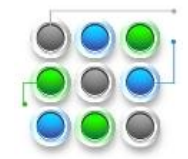

NOTE You can move an entire list to the left or the right. Click the first bullet or number in the list, and drag it to a new location. The entire list moves as you drag.

#### **Spread out the items in a list**

You can increase the space between the lines in all of your lists by clearing a check box.

- 1. On the **Home** tab, in the **Styles** group, click the arrow next to Styles, and then right-click the **List Paragraph** style.
- 2. Click **Modify**.
- 3. In the **Modify Style** dialog box, click **Format**, and then click **Paragraph**.
- 4. Clear **don't add space between paragraphs of the same style** check box.

#### <span id="page-9-0"></span>*Add a cover page*

Office Word 2007 offers a gallery of convenient predesigned cover pages. Choose a cover page and replace the sample text with your own. Cover pages are always inserted at the beginning of a document, no matter where the cursor appears in the document.

1. On the **Insert** tab, in the **Pages** group, click **Cover Page**.

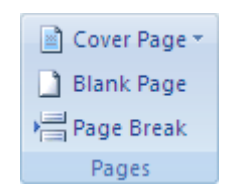

2. Click a cover page layout from the gallery of options.

After you insert a cover page, you can replace the sample text with your own text.

NOTES

- If you insert another cover page in the document, it will replace the first cover page you inserted.
- If you created the cover page in an earlier version of Word, you can't replace the cover page with a design from the Office Word 2007 gallery.
- To delete a cover page, click the **Insert** tab, click **Cover pages** in the **Pages** group, and then click **Remove Current Cover Page**.